# Ethernet Setup

**Tutorial** 

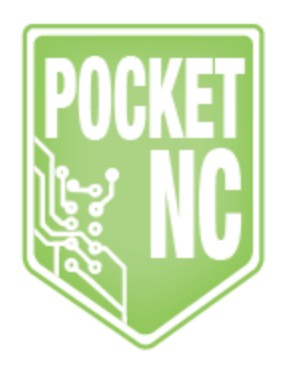

### Table of Contents

For [Windows](#page-1-0) For Mac [OSX:](#page-3-0) For [Linux:](#page-4-0)

## Ethernet Setup

#### <span id="page-1-0"></span>For Windows

- Turn on your machine and connect via Ethernet to your computer, either directly or via a [USB](http://www.amazon.com/gp/product/B00ET4KHJ2/ref=as_li_qf_sp_asin_il_tl?ie=UTF8&camp=1789&creative=9325&creativeASIN=B00ET4KHJ2&linkCode=as2&tag=ponc01-20&linkId=XBSBQH344RNJ2BIV) to [ethernet](http://www.amazon.com/gp/product/B00ET4KHJ2/ref=as_li_qf_sp_asin_il_tl?ie=UTF8&camp=1789&creative=9325&creativeASIN=B00ET4KHJ2&linkCode=as2&tag=ponc01-20&linkId=XBSBQH344RNJ2BIV) adapter.
- Download and install **[Xming.](http://sourceforge.net/projects/xming/files/Xming-mesa/6.9.0.31/Xming-mesa-6-9-0-31-setup.exe/download)** 
	- Run it, you should just see a small "X" icon appear in your system tray, no window will pop up.

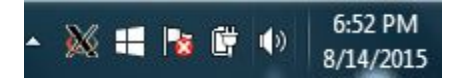

- Check that your ethernet port has a static IP address of 192.168.0.2, Netmask 255.255.255.0. If you're not sure how to do that, this [tutorial](http://www.howtogeek.com/howto/19249/how-to-assign-a-static-ip-address-in-xp-vista-or-windows-7/) is helpful. If you are a corporate user, you may want to request your IT department to install a second network card configured to these settings.
- Install & configure PuTTY SSH client (or any other SSH client may work as well).
- Download and install [PuTTY](http://the.earth.li/~sgtatham/putty/latest/x86/putty.exe) SSH client.
- Run PuTTY and navigate the left-side menu to *Connection>SSH>X11*.
- Click on "Enable X11 forwarding".
- In the left menu click on *Session*, from there you should see a text entry box titled "*Host Name (or IP address)*" just below it enter **pocketnc@192.168.0.77** on port **22**.
- Make sure that *Connection type:* is set to **SSH**.
- Below in the "*Saved Sessions*" box, settings can be stored for later reuse by typing in a descriptive name and clicking on the *Save* button.
- Click the *Open* button.
- Launch machine controller.
	- A new console window should appear with a line displaying *Using username "pocketnc".*
	- Next it will prompt you for a password, enter **pocketnc**.
	- Once logged in, you will have direct linux terminal access to the BBB's operating system just as you would on a computer running linux.
	- Now that we have tested that the SSH connection works, we can test that Xming is working by entering the command **linuxcnc**.
	- The MachineKit Configuration Selector will pop up. Choose the Pocket NC configuration located under My Configurations>ARM.BeagleBone.PocketNC
	- After several seconds you should see LinuxCNC's AXIS window appear, PocketNC uses this program as its CNC control interface.
	- Test out your machine by turning E-stop off, Machine Power on, and clicking on **Home All**. For the next steps to get going machining, see the Uploading and Deleting Files tutorial and the AXIS Overview tutorial.
	- Finally, when it's time to close up shop for the day you can power down the PocketNC machine by closing the AXIS window, and from the console window

enter **sudo halt & exit** this will we initiate the shutdown process and close the SSH connection on the way out.

#### <span id="page-3-0"></span>For Mac OSX:

- 1. Check that your ethernet port has a static IP address of 192.168.0.2, Netmask 255.255.255.0. If you're not sure how to do that, this [tutorial](http://www.howtogeek.com/howto/22161/how-to-set-up-a-static-ip-in-mac-os-x/) is helpful. If you are a corporate user, you may want to request your IT department to install a second network card configured to these settings.
- 2. You will need the X11 application. It comes with OSX 10.5 and newer, but you will probably need to **[download](http://www.apple.com/downloads/macosx/apple/macosx_updates/x11formacosx.html) it** for older versions. Once you have it installed and running, open up a terminal session and run: ssh -Y pocketnc@192.168.0.77
- 3. After several seconds it should prompt you for a password, enter **pocketnc**.
- 4. Once logged in, you will have direct linux terminal access to the BBB's operating system just as you would on a computer running linux.
- 5. Now that we have tested that the SSH connection works, we can test that Xming is working by entering the command **linuxcnc**.
- 6. The MachineKit Configuration Selector will pop up. Choose the Pocket NC configuration located under My Configurations>ARM.BeagleBone.PocketNC
- 7. The LinuxCNC AXIS window will appear. PocketNC uses this program as its CNC control interface.
- 8. Test out your machine by turning E-stop off, Machine Power on, and clicking on **Home All**. For the next steps to get going machining, see the Uploading and Deleting Files tutorial and the AXIS Overview tutorial.
- 9. Finally, when it's time to close up shop for the day you can power down the PocketNC machine by closing the AXIS window, and from the console window enter **sudo halt & exit** this will we initiate the shutdown process and close the SSH connection on the way out.

#### <span id="page-4-0"></span>For Linux:

If you use Linux regularly you most likely know how to use SSH & X forwarding already. Instead, included are some instructions for the Linux newbies out there.

- 1. Check that your ethernet port has a static IP address of 192.168.0.2, Netmask 255.255.255.0. If you're not sure how to do that, this [tutorial](https://help.ubuntu.com/lts/serverguide/network-configuration.html) is helpful. If you are a corporate user, you may want to request your IT department to install a second network card configured to these settings.
- 2. Open a terminal window in your current desktop session.
- 3. Enter **ssh -X pocketnc@192.168.0.77**
- 4. When prompted for a password, enter **pocketnc**
- 5. Now that we have tested that the SSH connection works, launch the machine controller with the command**linuxcnc**.
- 6. The MachineKit Configuration Selector will pop up. Choose the Pocket NC configuration located under My Configurations>ARM.BeagleBone.PocketNC
- 7. After several seconds you should see LinuxCNC's AXIS window appear, PocketNC uses this program as its CNC control interface.
- 8. Test out your machine by turning E-stop off, Machine Power on, and clicking on **Home All**. For the next steps to get going machining, see the Uploading and Deleting Files tutorial and the AXIS Overview tutorial.
- 9. Finally, when it's time to close up shop for the day you can power down the PocketNC machine by closing the AXIS window, and from the console window enter **sudo halt & exit** this will we initiate the shutdown process and close the SSH connection on the way out.

Support contacts:

info@pocketnc.com